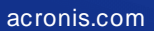

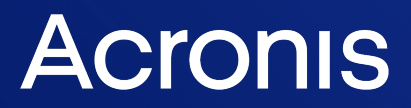

# Acronis Cyber Cloud

Integration with Ninja One

Integration Guide R E V I S I O N : 10/28/2021

# **Table of contents**

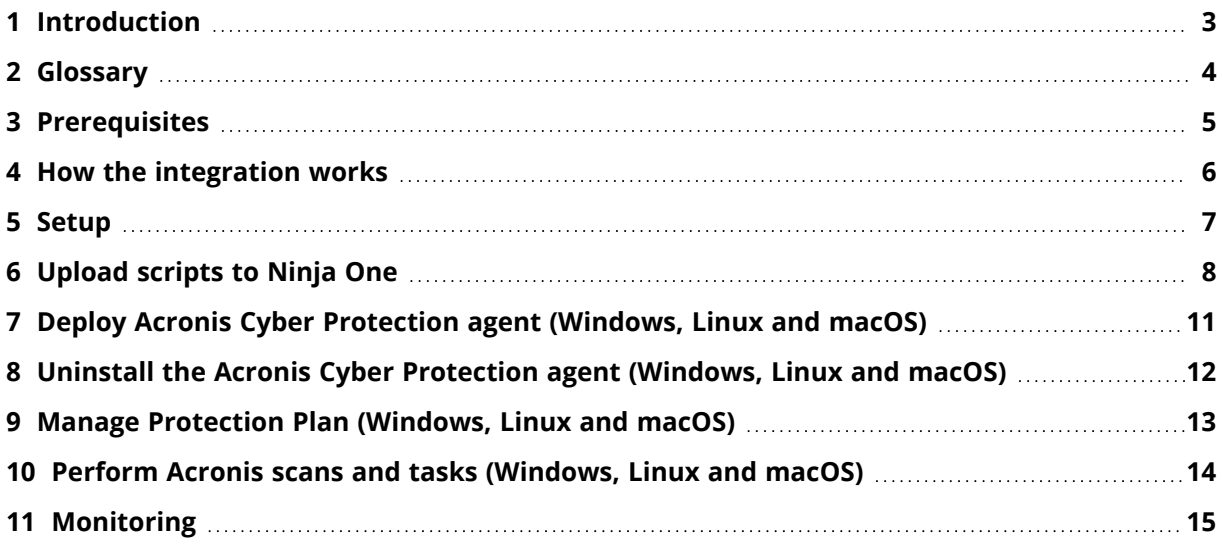

# <span id="page-2-0"></span>**1 Introduction**

This document describes how to enable and configure the integration of Acronis Cyber Cloud with Ninja One.

Once setup, the integration enables you to:

- Deploy Acronis on Windows, Linux and Mac devices
- Monitor protected devices
- Apply and revoke protection plans
- Run the following types of automated tasks backup, antivirus scan, malware scan, vulnerability assessment and patch management
- Uninstall Acronis agents from Windows, Linux and Mac devices

All this functionality is available from within Ninja One, without having to go to the Acronis Cyber Protect web interface.

# <span id="page-3-0"></span>**2 Glossary**

- **MSP** A Managed Service Provider, who uses both Ninja One and Acronis Cyber Protect
- **Customer** A client of the MSP
- **Partner tenant** the MSP account on Acronis Cyber Cloud
- <sup>l</sup> **Customer tenant** the customer account on Acronis Cyber Cloud

# <span id="page-4-0"></span>**3 Prerequisites**

To use this integration, you should have:

- At least a single, fully configured Ninja One account
- An Acronis Cyber Cloud account with:
	- <sup>o</sup> at least one customer tenant and one user, setup with Acronis administration permissions
	- <sup>o</sup> at least one protection plan, configured to be used as the default one

#### <span id="page-5-0"></span>**4 How the integration works**

The solution consists of a set of scripts run on workloads.

Those scripts are downloaded from Acronis, uploaded to and scheduled from Ninja One.

If anywhere throughout this document, you have to provide a registration token, here are the steps to obtain it:

- 1. Log in to the Acronis Cyber Protection console.
- 2. Click **Add Device** and scroll down to **Registration token**. Then click **GENERATE**.
- 3. Select a token with a maximum lifetime value and click **GENERATE TOKEN**.
- 4. Copy the token you just generated.

### <span id="page-6-0"></span>**5 Setup**

In order to set up an Acronis integration for Ninja One, do the following:

- 1. Go to **Acronis Cyber Protect Cloud Management Console** > **Integrations**.
- 2. Click on the **Ninja One** tile.

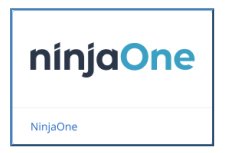

3. Download the Ninja One **Scripts** archive file from the **Download Scripts** tab.

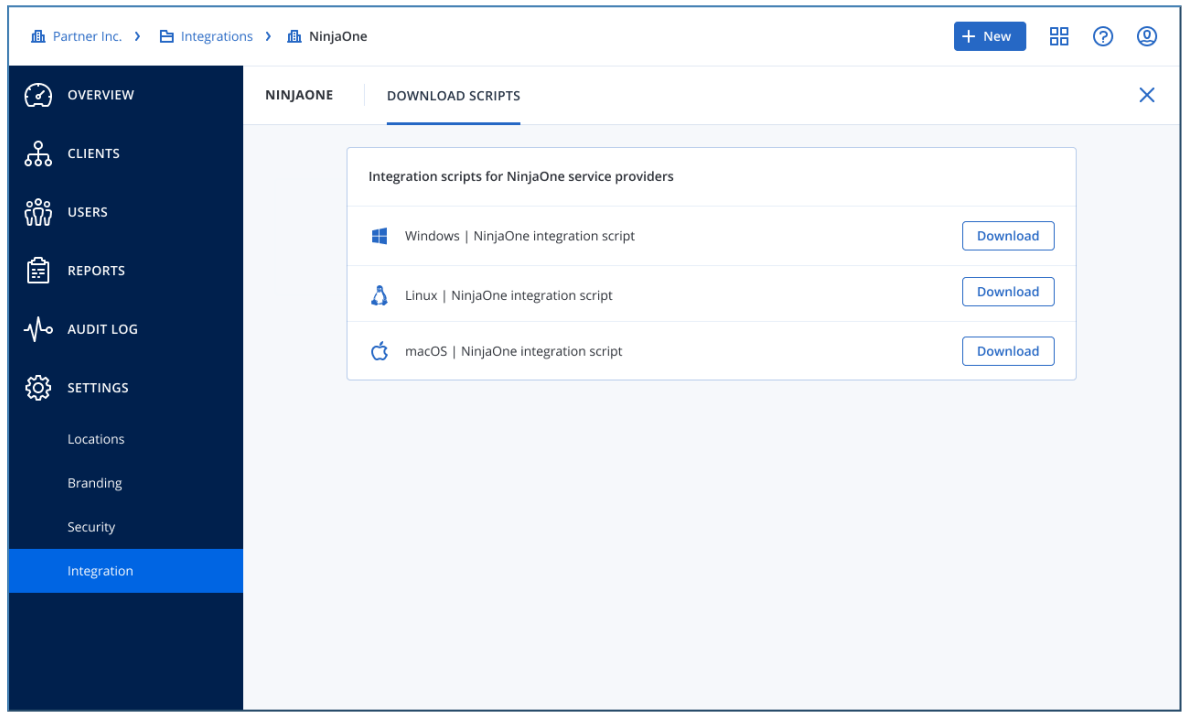

#### <span id="page-7-0"></span>**6 Upload scripts to Ninja One**

- 1. Go to Ninja One > **Configuration** > **Scripting** > **Import New Script**.
- 2. Locate the scripts downloaded from Acronis and upload individually the ones of your choice.
- 3. Next:
	- a. Give a proper name (similar to the script's file name)
	- b. Enter a description
	- c. Assign to a category
	- d. Select the language of the imported script (PowerShell for Windows and ShellScript for Linux)
	- e. Select an operating system
	- f. Select architecture (**All** is recommended)
	- g. For each of the following scripts:
		- i. **Acronis\_install\_agent**: in the **New Preset Parameter** field, add a parameter by entering the currently used Acronis Datacenter URL, followed by a blank space and Acronis registration token (see "How the [integration](#page-5-0) works" (p. 6)). Click on the **+** button to create a parameter. The newly created parameter should resemble the following example: "https://mc-beta-cloud.acronis.com 79AE-07AD-440C"

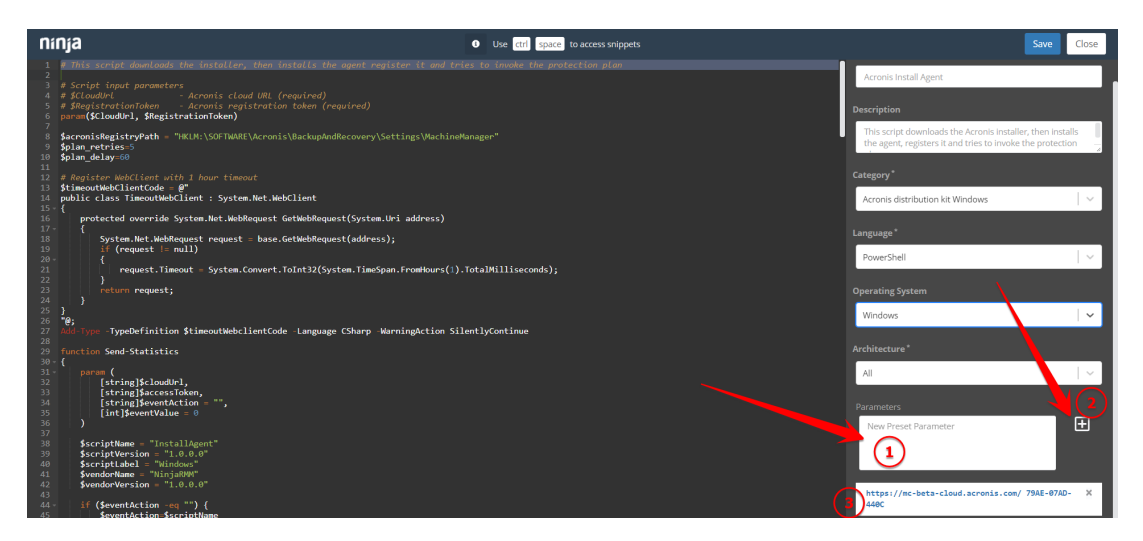

Click **Save**, then **Close**.

- ii. **Acronis\_scans**: add the following 5 individual parameters:
	- $\bullet$  backup
	- av scan
	- malware scan
	- vulnerability assessment

• patch\_management

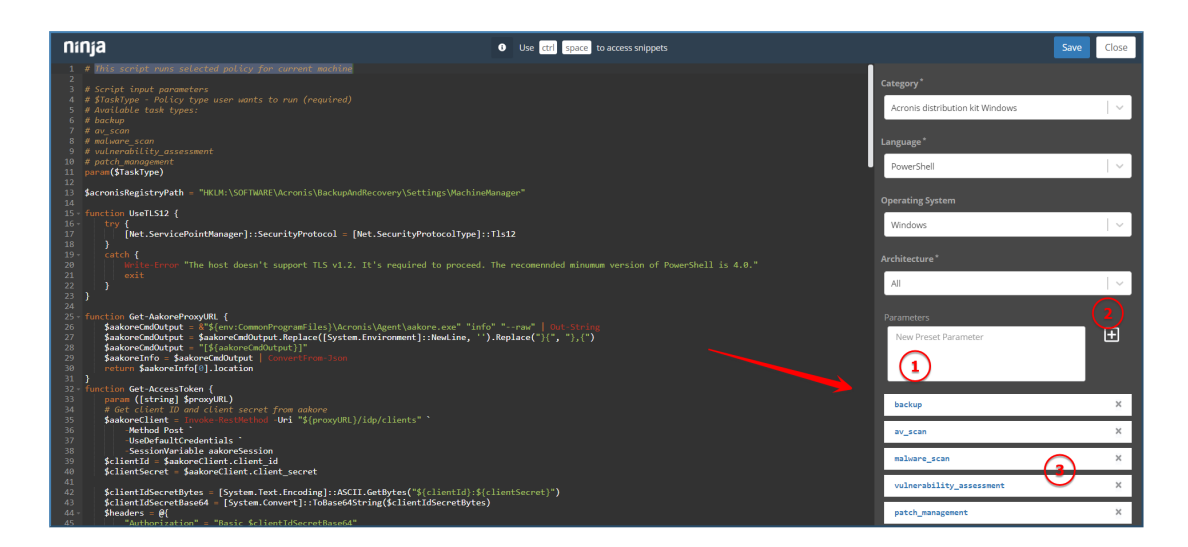

- iii. **Acronis\_manage\_protection\_plan**: add the following 2 separate parameters:
	- Acronis registration token (see "How the [integration](#page-5-0) works" (p. 6))
	- <sup>l</sup> Acronis registration token, followed by a blank space and "**yes**"

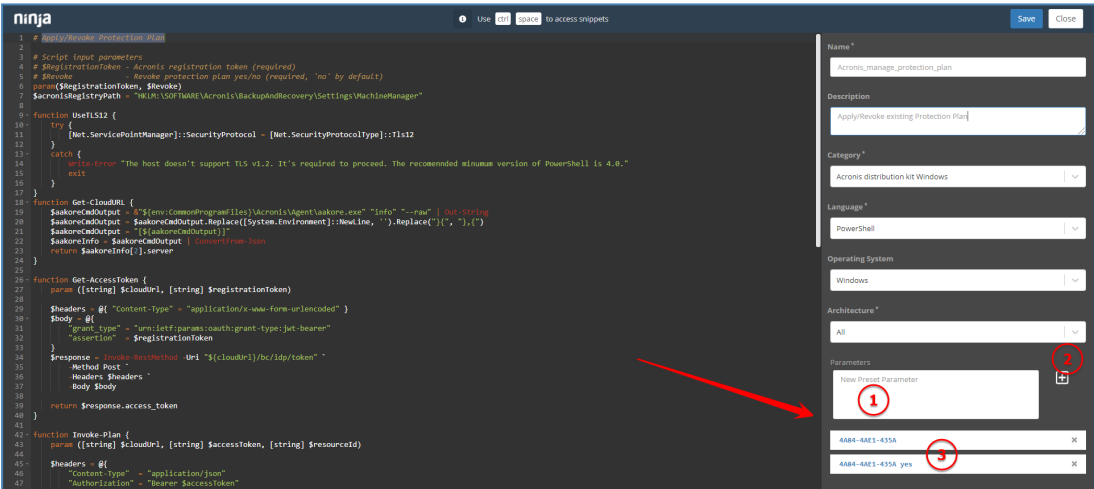

iv. **Acronis\_last\_antivirus\_scan** (Windows): add the \$DaysAgo parameter, followed by a blank space and a number (the period to check for event - default value: 7)

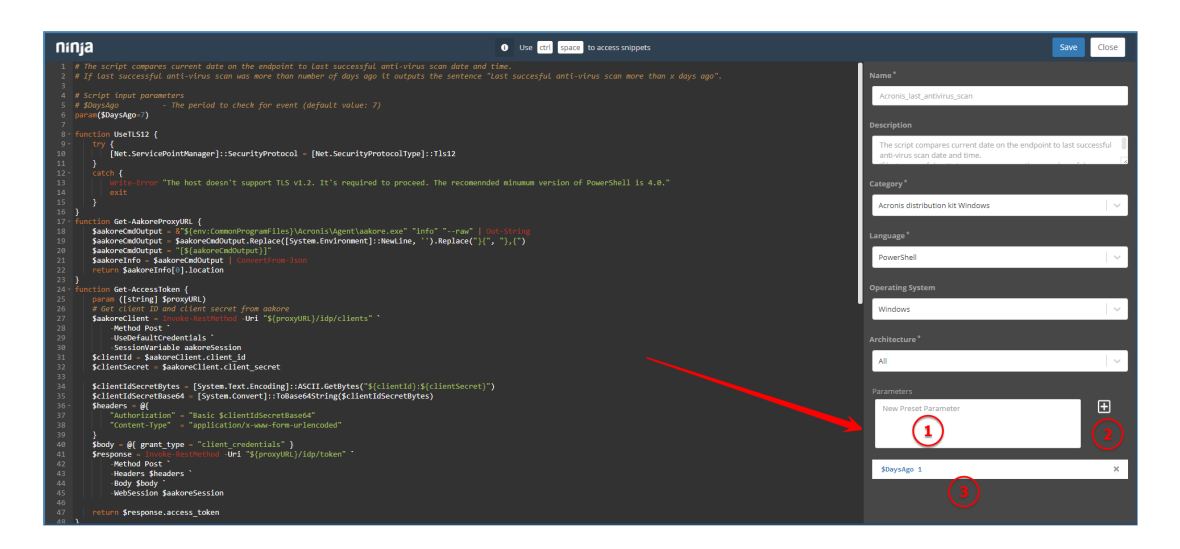

- v. **Acronis\_last\_malware\_scan** (Windows & macOS): add the \$DaysAgo parameter, followed by a blank space and a number (the period to check for event - default value: 7)
- vi. The rest of the scripts do not require any preset parameters.

#### **Note**

The NinjaOneScriptsWindows.zip file contains a total of 10 scripts, NinjaOneScriptsLinux.zip - 6 scripts and NinjaOneScriptsMacOS.zip - 8.

# <span id="page-10-0"></span>**7 Deploy Acronis Cyber Protection agent (Windows, Linux and macOS)**

- 1. In the Ninja One interface, go to **Dashboard** > **Organizations** and click on the organization you want to manage.
- 2. Hover over a device of your choice, then navigate to **Run Script** and click **From Library**.
- 3. Click on the **Acronis Install Agent** script (pay attention to the device's OS and the script's target OS).

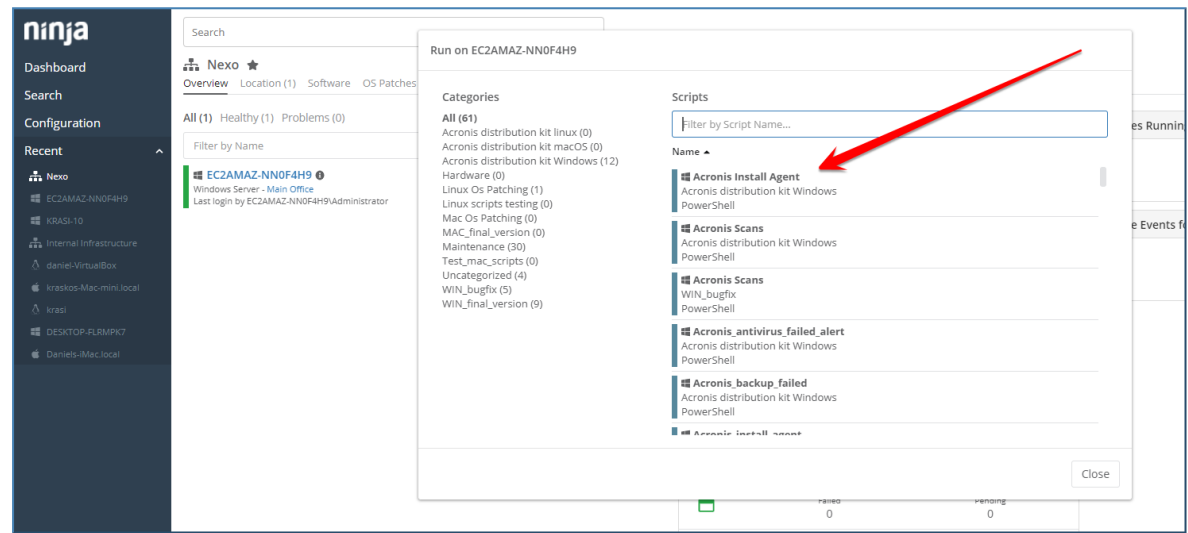

- 4. In the pop-up that appears next, click **Preset Parameter** and select the value configured for this script in the previous chapter.
- 5. In the **Run As** drop-down list, select the **System** value.

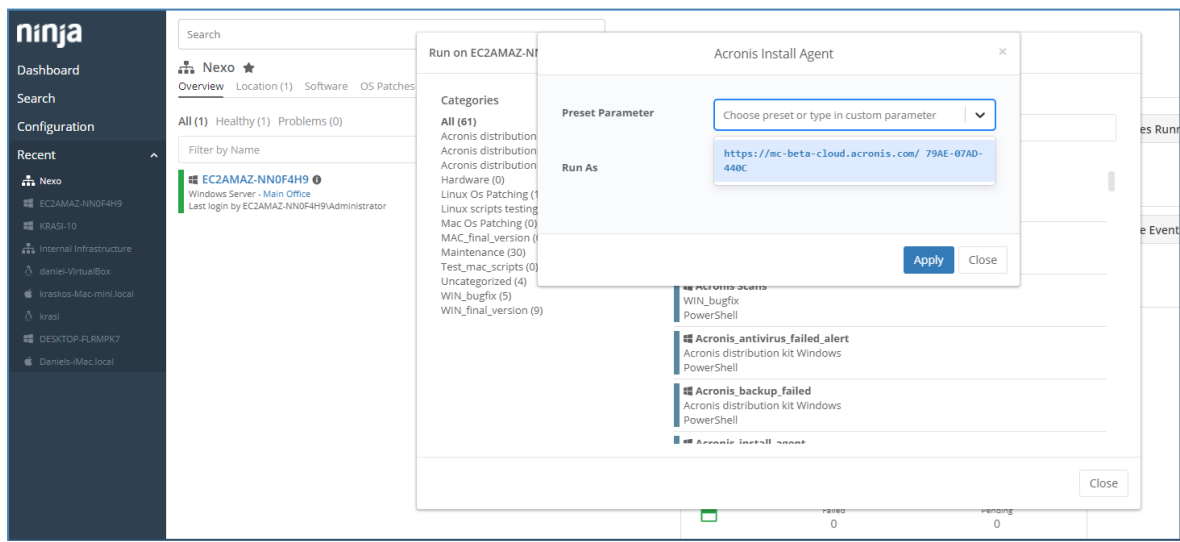

6. Click **Apply**, then **Yes**.

# <span id="page-11-0"></span>**8 Uninstall the Acronis Cyber Protection agent (Windows, Linux and macOS)**

- 1. In the Ninja One interface, go to **Dashboard** > **Organizations** and click on the organization you want to manage.
- 2. Hover over a device of your choice, then navigate to **Run Script** and click **From Library**.
- 3. Click on the **Acronis Uninstall Agent** script (pay attention to the device's OS and the script's target OS).
- 4. In the pop-up that appears next:
	- a. Leave the **Preset Parameter** field empty
	- b. In the **Run As** drop-down list, select **System**.
- 5. Click **Apply**, then **Yes**.

# <span id="page-12-0"></span>**9 Manage Protection Plan (Windows, Linux and macOS)**

- 1. In the Ninja One interface, go to **Dashboard** > **Organizations** and click on the organization you want to manage.
- 2. Hover over a device of your choice, then navigate to **Run Script** and click **From Library**.
- 3. Click on the **Acronis manage protection plan** script (pay attention to the device's OS and the script's target OS).
- 4. In the pop-up that appears next:
	- a. If you want to apply a protection plan, associated with this token: click **Preset Parameter** and select the value with **Acronis registration token** only
	- b. If you want to revoke a protection plan, associated with this token, click **Preset Parameter** and select the value with **Acronis registration token**, followed by **yes**
- 5. In the **Run As** drop-down list, select the **System** value.
- 6. Click **Apply**, then **Yes**.

# <span id="page-13-0"></span>**10 Perform Acronis scans and tasks (Windows, Linux and macOS)**

- 1. In the Ninja One interface, go to **Dashboard** > **Organizations** and click on the organization you want to manage.
- 2. Hover over a device of your choice, then navigate to **Run Script** and click **From Library**.
- 3. Click on the **Acronis scans** script (pay attention to the device's OS and the script's target OS).
- 4. In the pop-up that appears next, click the **Preset Parameter** drop-down list and select one of the following values, which represents the type of task that needs to be run:
	- $\bullet$  backup
	- $\cdot$  av\_scan
	- malware scan
	- vulnerability\_assessment
	- patch\_management
- 5. In the **Run As** drop-down list, select the **System** value.
- 6. Click **Apply**, then **Yes**.

### <span id="page-14-0"></span>**11 Monitoring**

The following scripts are currently in use:

- **Acronis backup failed** counts the number of open alerts of **backup failed** type and outputs the "**x backups failed**" sentence.
- <sup>l</sup> **Acronis\_antivirus\_failed\_alert** counts the number of open alerts of "**Active Protection service is not running**" & "**Continuous Data Protection failed**" types and outputs the "**Active protection service failed x times**" sentence.
- **· Acronis\_malware\_detected\_alert** counts cumulatively the total number of open alerts of "**Malware is detected and blocked (ODS)**" and "**Malware is detected and blocked (RTP)**" types and outputs the "**x MALWARE THREADS has been found**" sentence.
- **Acronis\_last\_backup** compares the current endpoint date to the last successful backup date and time. If last successful backup is later than the number of days ago, it outputs the "**Last succesful backup more than x days ago**" sentence.
- **Acronis\_last\_antivirus\_scan** compares the current endpoint date to the last successful antivirus scan date and time. If last successful antivirus scan was later than the number of days ago, it outputs the "**Last succesful antivirus scan more than x days ago**" sentence.
- **Acronis\_last\_malware\_scan** compares the current endpoint date to the last successful antimalware scan date and time. If last successful antimalware scan was later than the number of days ago, it outputs the "**Last succesful antimalware scan more than x days ago"** sentence.

Each of the monitoring scripts can be set as either manually or repetitively executed with a Ninja One scheduled task.

In order to manually run a monitoring script:

- 1. In the Ninja One interface, go to **Dashboard** > **Organizations** and click on the organization you want to manage.
- 2. Hover over a device of your choice, then navigate to **Run Script** and click **From Library**.
- 3. Click on the monitoring script you want to run.
- 4. In the pop-up that appears next, select **Preset Parameter**, in case the script requires any.
- 5. In the **Run As** drop-down list, select the **System** value.
- 6. Click **Apply**, then **Yes**.

In order to create a Ninja One scheduled task for repetitive monitoring script execution:

- 1. Navigate to **Configuration** > **Tasks**.
- 2. Click **New Task** in the top right corner.
- 3. For the newly created task, specify:
	- a. name
	- b. schedule
	- c. optionally, description.
- 4. Click **Add Script** in the top right to specify what script to run in the task. This will open the **Script Library**. You can select any of the Acronis monitoring scripts listed there.
- 5. While adding scripts to your scheduled task, you will be prompted to specify **Preset parameters** and one of the following ways to run the script as:
	- System
	- $\cdot$  current user
	- using your store credentials.
- 6. In the **Run As** drop-down list, select the **System** value.
- 7. Next, navigate to the **Targets** tab on the left page side.
- 8. Click **Add** in the top right.
- 9. Specify any desired organization(s), device(s) and/or group(s) to run the task on, then click **Apply**.
- 10. Finally, click **Save**.